## **How to Submit a Academic Probation Advising Form**

This form should be submitted *after* you have met with your program coordinator to develop a plan to raise your GPA by the end of the upcoming term. Instructions for initiating this process are below. Be sure to enter you[r Program Coordinator's](https://www.csusb.edu/graduate-studies/prospective-students/degrees-and-department-contacts) email address. Once your program coordinator signs-off the form will automatically be routed to Office of Graduate Studies and filed.

The progress of your request can be viewed within your Adobe Sign account.

## *Please read the following instructions and complete the form carefully.*

**To begin, log into your myCoyote student portal. Scroll down until you locate the "Collaborate" tile. Click the "Collaborate" tile.**

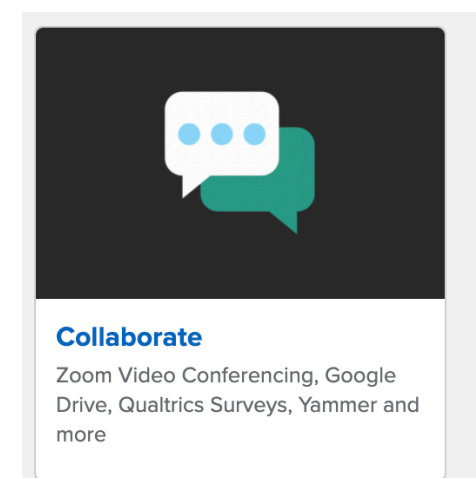

**Scroll down until you locate the "E-Signature" tile. Click the "E-Signature" tile**

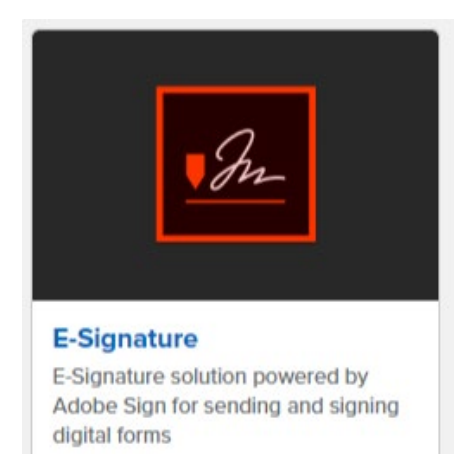

**Sign in using your on-campus student email address.** 

*Tip: Be sure you are using your on-campus student email address. Not sure what this email address is? Find it here: "myCoyote "My Personal Information" "Email Addresses"You must use your "On-*

*Campus" email address (not the email address that is beings with your coyoteidnumber@coyote.csusb.edu).*

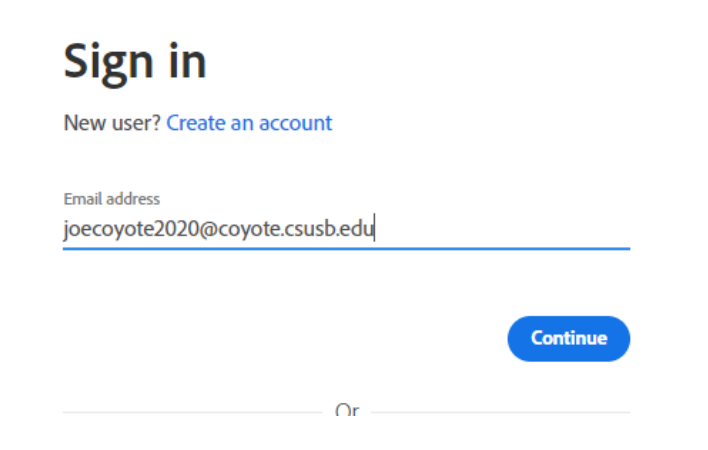

## **Click "Start from Library"**

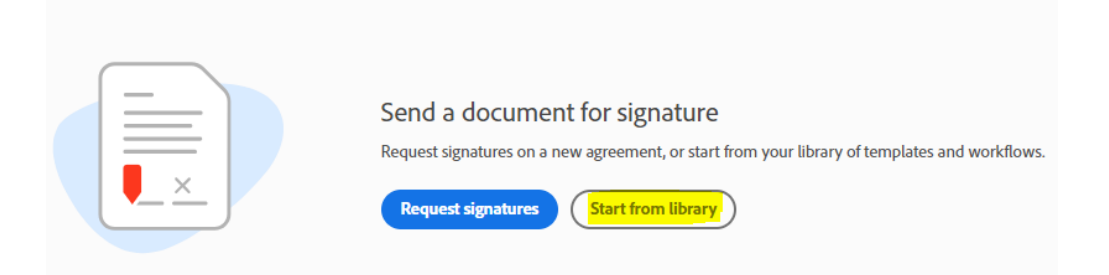

**Select "Workflows" and type "OGS" into the search bar. You should see the the OGS – Academic Probation Advising Form**:

| <b>Start from library</b> |                                           |                      |
|---------------------------|-------------------------------------------|----------------------|
|                           | OGS<br>×                                  |                      |
| Library                   | <b>Name</b>                               | <b>Last Modified</b> |
| <b>Recent Templates</b>   | <b>Shared Workflows</b><br>ூ              |                      |
| <b>Templates</b>          | 68 OGS - Academic Probation Advising Form | 12/22/2020           |
| <b>Workflows</b>          | <b>Account Workflows</b><br>田             |                      |
|                           | OGS - Simultaneous Enrollment<br>Æ        | 08/04/2020           |

**Click on the form and select "Start"**

**Enter your Program Coordinator's email address and you may want to type a short message in the message box. Click "Send".**

**You will be taken to the Academic Probation Advising Form. Complete the required fields and then select "Click to Sign":**

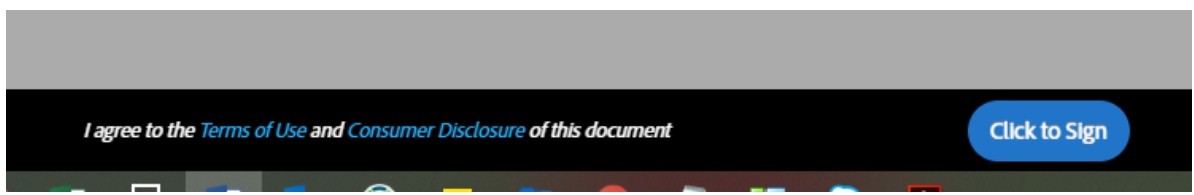

**The form has now been successfully submitted. You can view the progress of your request within your Adobe Sign account.**